УДК 371.26:004.4 DOI:10.17853/2587-6910-2023-10-25-33

# **ИСПОЛЬЗОВАНИЕ MICROSOFT FORMS ДЛЯ КОНТРОЛЯ ЗНАНИЙ В ОБРАЗОВАТЕЛЬНОМ ПРОЦЕССЕ**

**USING MICROSOFT FORMS TO CONTROL** 

**KNOWLEDGE IN THE EDUCATIONAL PROCESS** 

#### **Татьяна Борисовна Ларина Tatyana Borisovna Larina**

доцент

tblarina@gmail.com

ФГАОУ ВО «Российский университет транспорта», Россия, Москва Russian University of Transport, Russia, Moscow

*Аннотация. Статья посвящена опыту использования приложения Forms из пакета Microsoft Office 365 для организации автоматического текущего контроля знаний учащихся. Рассмотрен процесс создания теста или опроса, настройка параметров его прохождения, предоставление доступа к тесту, использование средств аналитики результатов тестирования. Детально проанализированы разнообразные типы тестовых вопросов, предлагаемых приложением, способы демонстрации и оценки результатов контроля.*

*Abstract. The article focuses on the experience of using the Forms application functionality from the Microsoft Office 365 suite to organize automatic monitoring of students' knowledge. The entire process is reviewed: creating tests or a survey, setting parameters for its passage, providing access to test, using test results analytics tools. Various types of test questions offered by the application, methods for demonstrating and evaluating control results are analyzed in detail.*

*Ключевые слова: электронные образовательные ресурсы, онлайн тестирование, конструирование тестовых вопросов, Microsoft Forms*

*Keywords: electronic educational resources, online testing, test question design, Microsoft Forms*

Современный образовательный процесс активно использует «электронные образовательные ресурсы», важной компонентой которых являются средства проверки знаний [1]. Большой популярностью в учебном процессе пользуются облачные сервисы Google Suite for Education и Microsoft Office 365. Включенные в их состав приложения Google Forms и Microsoft Forms позволяют создавать тесты и проводить онлайн тестирование и опросы [2]. Цель данной статьи — поделиться опытом использования

Microsoft Forms и показать его возможности для проведения тестирования учащихся.

Приложение Forms входит в состав онлайн-набора сервисов офиса Microsoft 365. Созданные в Forms тесты или опросы могут интегрироваться в другие сервисы Microsoft 365 [3]. С помощью Forms можно создавать тесты и опросы, приглашать участников для прохождения тестирования с помощью любого веб-браузера и с любого устройства, просматривать результаты, использовать встроенную аналитику для анализа ответов и экспортировать результаты тестов и аналитику в Excel для дополнительного изучения [4]. При использовании Forms имеет смысл создать группу учащихся, например в приложении Teams, и в дальнейшем распространять ссылки на созданные тесты в общем канале группы или адресовать конкретным участникам выборочно. Teams также является частью пакета Office 365 [5]. Созданные в Forms форпосле онлайн-заполнения мы участниками автоматически обрабатываются, анализируются, результаты представляются в наглядном виде. Электронные формы хранятся в облачном хранилище и постоянно доступны. Единственным ограничением для использования электронных форм тестирования может быть только отсутствие доступа в Интернет.

#### Создание теста

Создаваемая форма может быть тестом или опросом. Опрос не предполагает проверку правильных вариантов ответа. Например, вы можете провести опрос по вопросу необходимости проведения дополнительного занятия. В создаваемую форму-опрос вы внесете только необходимость нажать «да» или «нет». Результатом опроса будет количество тех и других ответов. Далее речь пойдет о гораздо более функциональной форме - это тесты. В пакете приложений Office 365 выбираем и запускаем приложение Forms. В нем видим опцию «Создать тест».

Создание теста состоит в последовательном создании тестовых вопросов и правильных ответов к ним. Форма для создания тестового вопроса интуитивно понятна и содержит множество

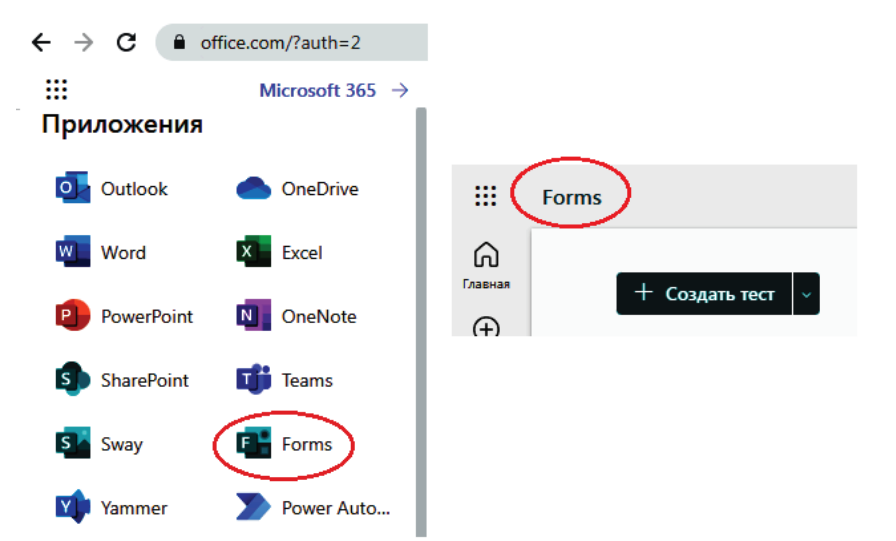

Рис. 1. Приложение Forms в Office 365. Создание нового теста

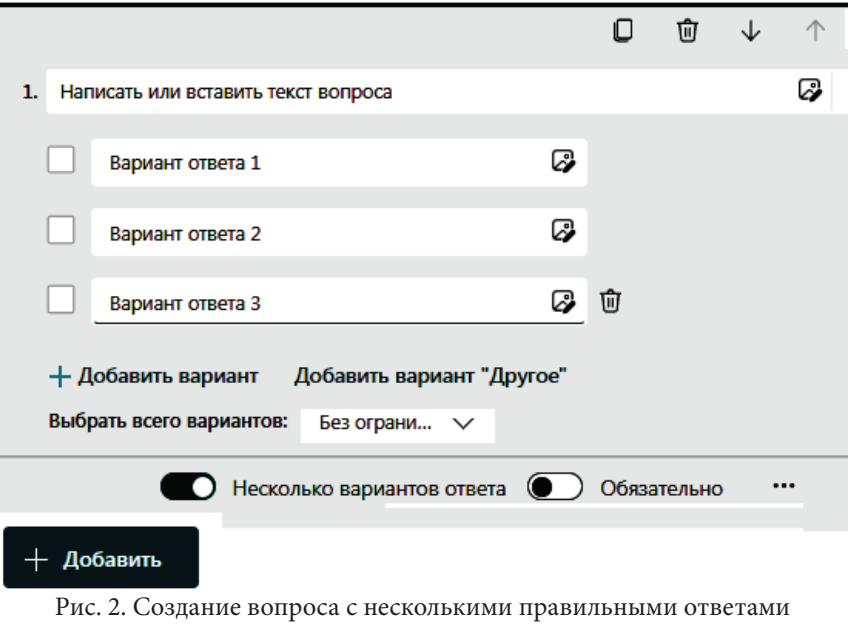

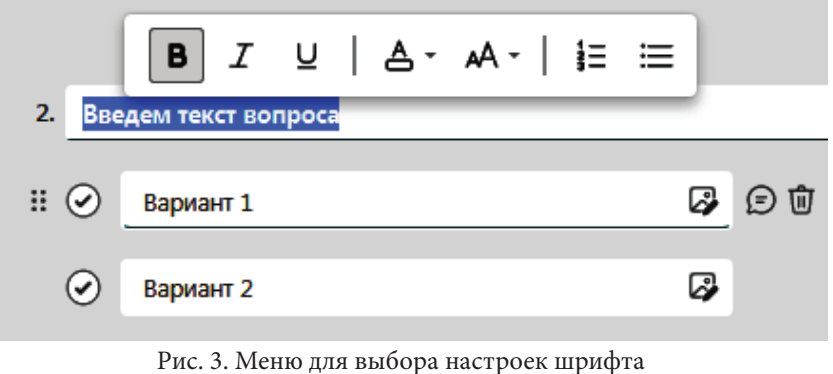

возможностей. Проиллюстрируем ее на примере создания вопроса с несколькими правильными ответами (рис. 2).

В поле вопроса набираем текст вопроса. Если текст выделить, вверху появится линейка настройки текста: шрифта, цвета и других свойств (рис. 3).

В текст вопроса или ответов можно вставить рисунок. Созданный вопрос можно удалить, откорректировать, переместить в последовательности вопросов в любое время. То же можно делать и с вариантами ответами. Очень удобной является возможность вставить в любое текстовое поле содержимое из внешнего текстового документа путем обычного «копировать - вставить».

Если вопрос теста является обязательным для ответа, надо включить движком опцию «Обязательно» (рис. 2). Иначе, отсутствие ответа на вопрос при автоматической проверке не будет считаться ошибкой.

#### Типы тестовых вопросов

При созлании онлайн-тестов Forms позволяет использовать различные типы вопросов, в том числе и неординарные. Это могут быть вопросы, ответом на которые будут: выбор одного или нескольких ответов из списка; ввод текста; оценка; рейтинг; дата; шкала Лайкерта. Обычно наиболее распространенными являются вопросы, предполагающие выбор одного правильного ответа, выбор нескольких вариантов правильных ответов, ответ с вводом текста. Другие типы возможных вопросов, предлагаемые Forms, существенно расширяют разнообразие тестовых вопросов и заслуживают особого рассмотрения.

Когда создается новый вопрос теста нажатием «+Добавить», сначала надо выбрать его тип (рис. 4). По нажатию галочки открывается список дополнительных типов.

Выбор. Этот тип вопроса практически уже рассмотрен выше. Важно: для вопроса, предполагающего несколько правильных ответов, надо включить (переместить) движок в опции «Несколько вариантов ответа» (на рис. 3). В противном случае, это будет вопрос с единственным правильным ответом. Для вопросов,

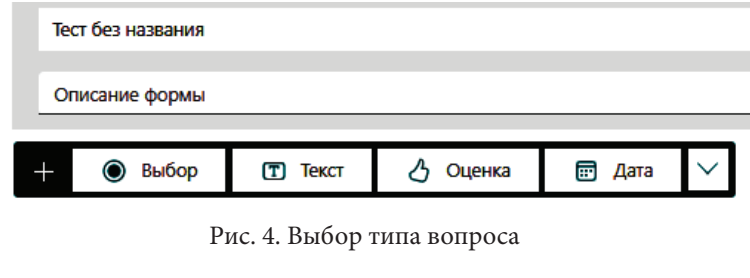

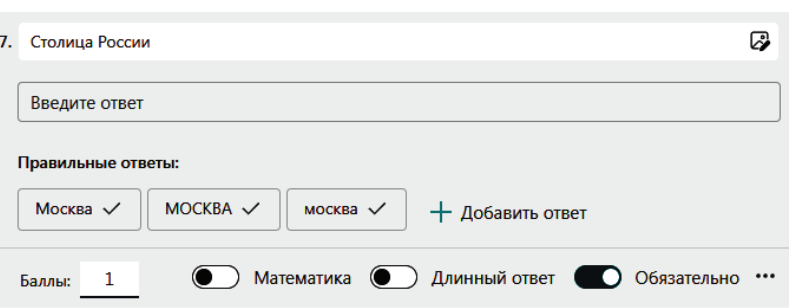

Рис. 5. Вопрос, предполагающий текстовый ответ

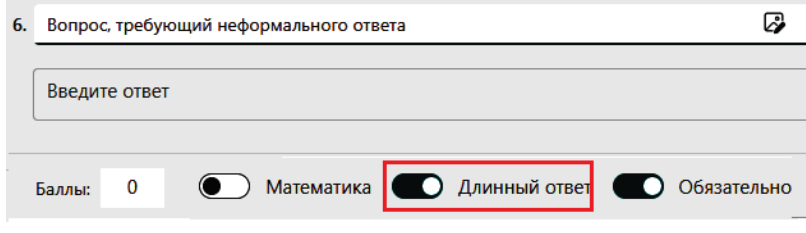

Рис. 6. Вопрос, предполагающий длинный текстовый ответ

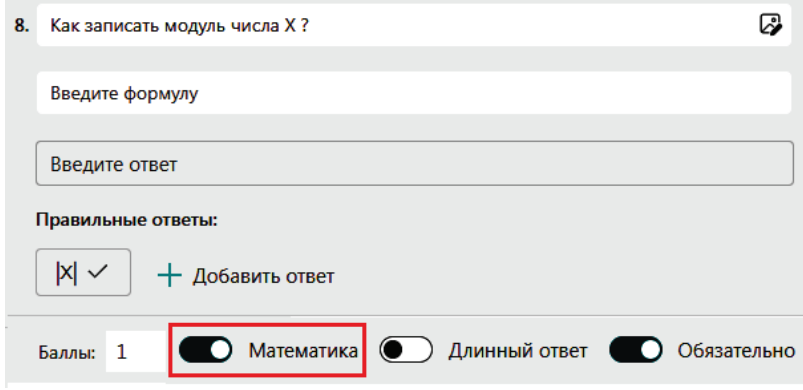

Рис. 7. Вопрос, требующий ввода формулы

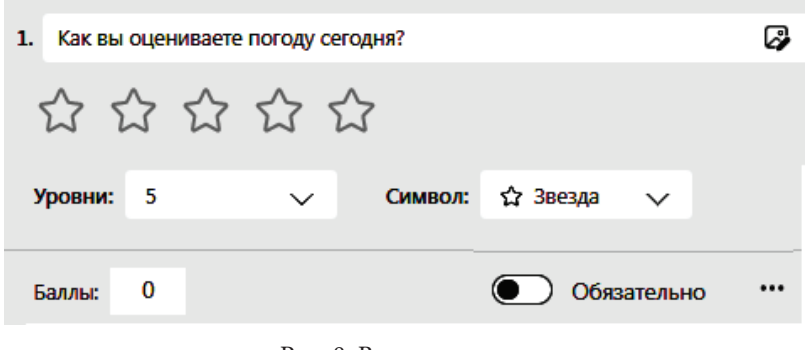

которые предусматривают автоматическую проверку ответов, могут быть заданы баллы — от 1 и выше. Для вопросов, требующих ручной проверки ответа, надо поставить ноль.

**Текст.** Вопрос этого типа предполагает ввод текста ответа (рис. 5). Если вы хотите дать респонденту свободу в выборе регистра букв при вводе, надо предусмотреть несколько вариантов правильного ответа.

Вопрос типа «Текст» имеет опцию «Длинный ответ». Ее надо включить движком, если вопрос предполагает неформальный сложный длинный текстовый ответ. Баллы за такой ответ не ставят, поскольку ответ потребует от преподавателя ручной проверки (рис. 6).

Опция «Математика» при создании вопроса с текстовым ответом позволяет использовать формулы. Эта актуально для тестов по математике, физике и подобным дисциплинам. После включения опции «Математика» при переходе в текстовое поле появятся разные варианты для ввода формул (рис. 7).

**Оценка.** Смысл вопроса такого типа — получить от респондента оценку некоторого явления в баллах по предложенной шкале. Длину шкалы (уровни) можно настроить от 2 до 10, отображаемый символ также можно выбрать. Баллы за ответ-оценку не ставят (рис. 8). Автоматически будет проверен только факт ответа на вопрос. Анализ таких ответов преподаватель сможет сделать сам на основе данных статистики теста.

**Дата.** Такой вопрос предполагает ввод ответа в виде даты. Для выбора даты в указанном формате предлагается календарь (рис. 9).

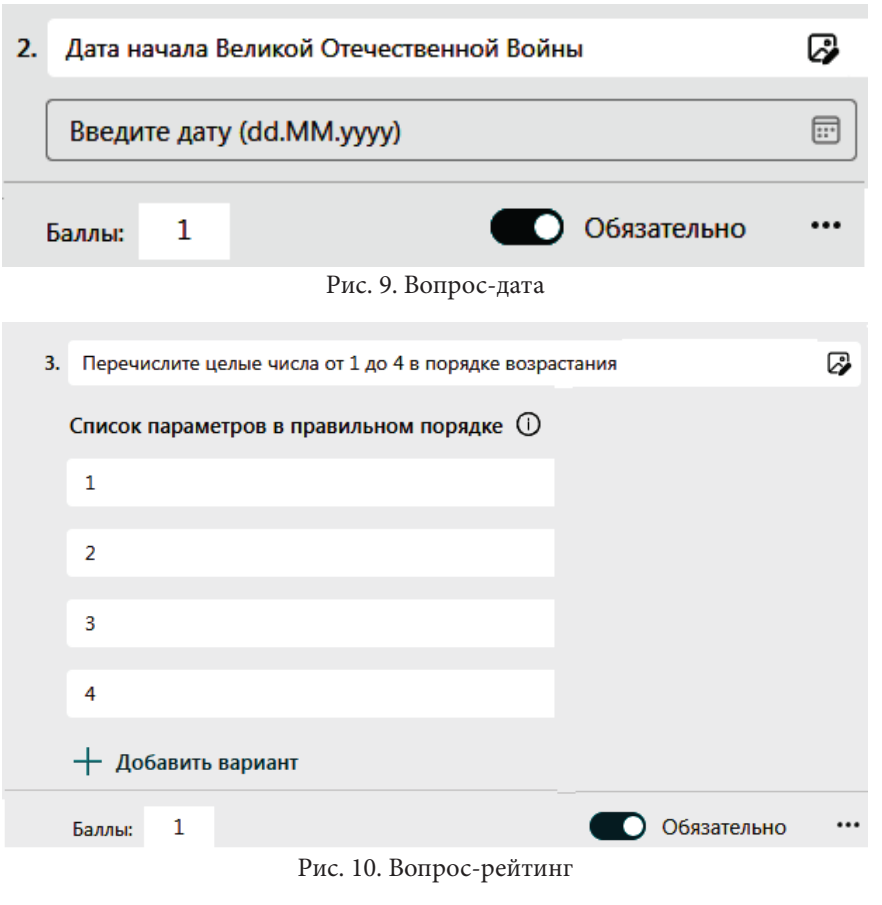

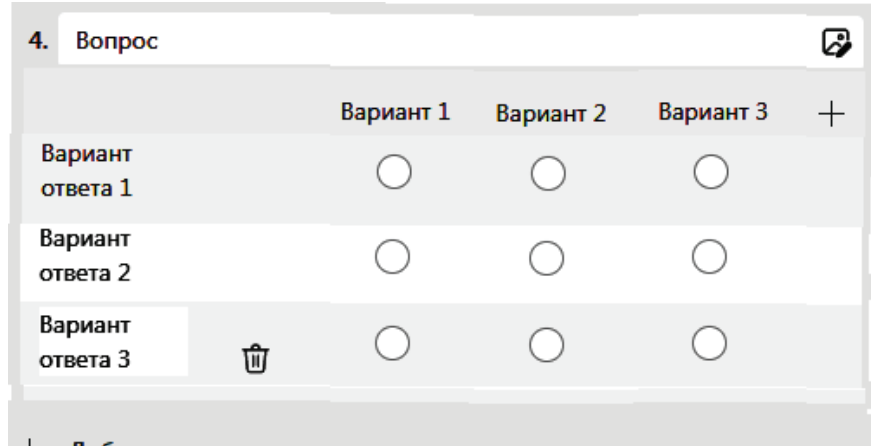

Добавить вариант ответа

Рис. 11. Вопрос на соответствие

### 4. Поставьте соответствие \* (Баллов: 1)

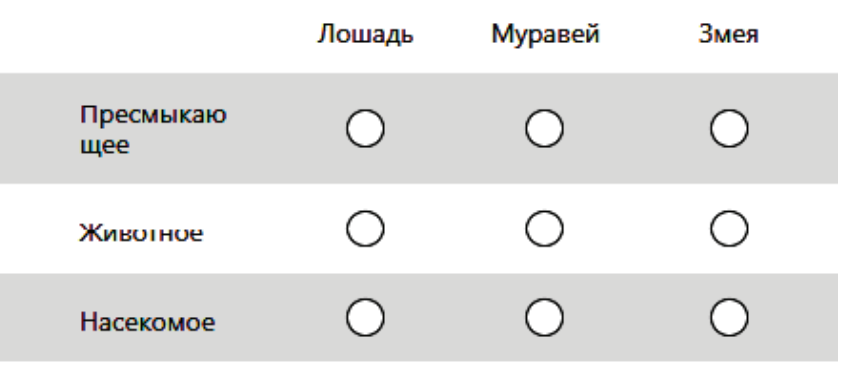

Рис. 12. Заполнение формы вопроса на соответствие

**Рейтинг.** Вопрос этого типа предполагает упорядочивание вариантов ответов в указанном порядке. Правильный порядок ответов вы задаете при создании вопроса (рис. 10). Участнику теста при отображении вопроса варианты ответов будут показаны в случайном порядке.

**Шкала Лайкерта.** Этот тип вопроса предполагает, что в ответе надо указать соответствие между заданными объектами. Количество предлагаемых вариантов по горизонтали и вертикали может выбираться (рис. 11). На рисунке 12 показан пример создания вопроса такого типа.

#### **Просмотр и корректировка созданного теста**

В любой момент при составлении тестовой формы можно выбрать «Предварительный просмотр» и увидеть, как будут выглядеть тестовые вопросы для участников теста и заложенные вами в проверку правильные ответы (рис. 13).

Предварительный просмотр позволяет автору посмотреть на тестовые вопросы глазами респондента, оценить полноту формулировки вопроса, корректность отмеченных правильных вопросов. Только после тщательной проверки вопросов следует приступать к подготовке к прохождению теста. Созданные тесты вы увидите в Forms: название теста и количество участников, прошедших тест (рис. 14).

**Настройка параметров теста**

После создания и проверки теста надо настроить его параметры (рис.15).

В параметрах теста по умолчанию включена автоматическая проверка ответов в реальном времени, что является важнейшим преимуществом электрон-

- 3. Как расшифровывается аббревиатура DHCP? \* (Баллов: 1)
	- Dynamic Host Configuration Protocol <
	- **Dynamic Host Control Provider**
	- **Domen Host Configuration Protocol**
	- Domen Host Control Provider

Рис. 13. Просмотр вопроса с одним правильным ответом

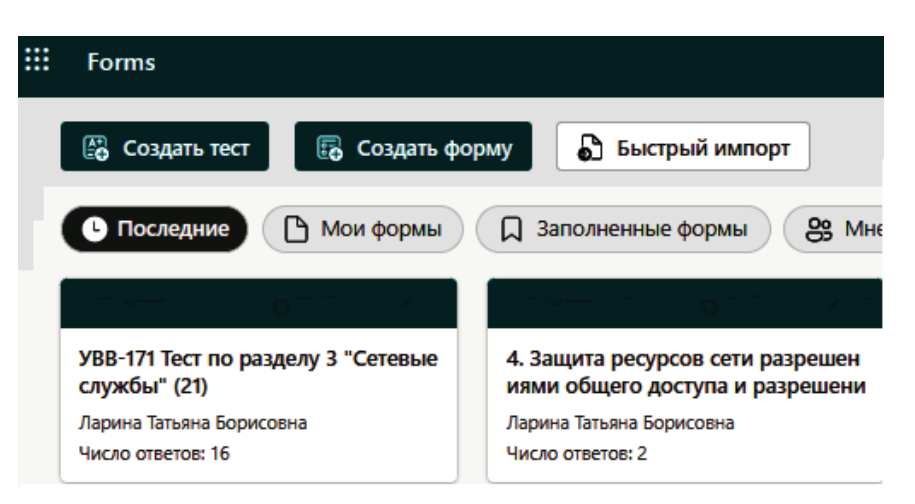

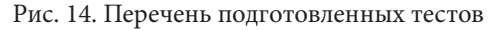

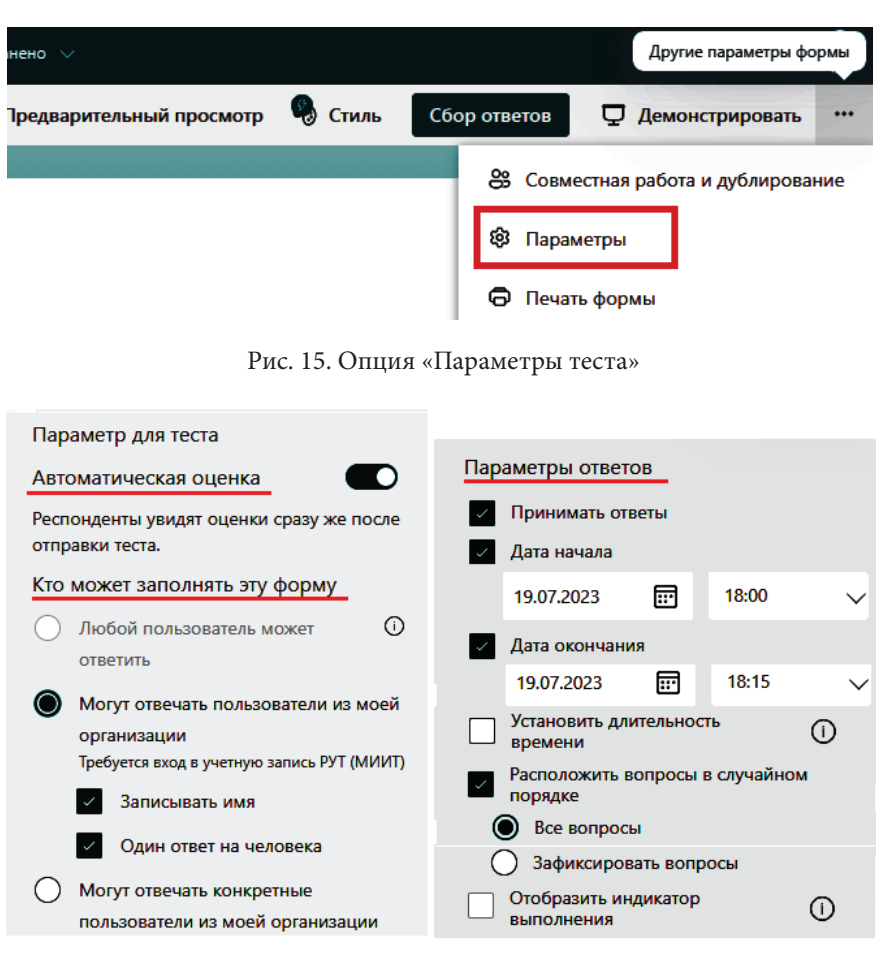

Рис. 16. Настройка параметров теста

тестов. Автоматическую ных проверку можно отключить, хотя необходимость этого представляется крайне редкой. Далее вы должны выбрать респондентов для теста, которым будет предоставлена ссылка на тест (рис. 16). Это может быть любой пользователь или корпоративные пользователи вашей организации или отдельно выбранные из них лица.

Затем надо настроить параметры для приема ответов: установить опцию «Принимать ответы», выбрать дату и время доступности теста, порядок выдачи вопросов: в случайном или фиксированном порядке (рис. 16). Теперь тест настроен, его надо сделать доступным для респондентов.

Распространение электронной формы для участников тестирования

Ссылку на тест или форму опроса можно скопировать и отправить на адрес электронной почты отдельного участника (рис. 17).

Проверить ответы

Гораздо удобнее ссылку оставить на общем Интернет-ресурсе, например, в канале группы участников, созданной в Teams (рис. 18). Тест на смартфоне или планшете также можно открыть также через QR-код, создаваемый в Forms.

#### Оценка результатов тестирования

Сразу после завершения теста участник увидит результат, сможет проанализировать свои ошибки, увидеть правильные ответы. Преподавателя автоматическая проверка тестов освобождает от однообразной и затратной по времени проверки ответов вручную. Кроме того, предоставляет ему дополнитель-

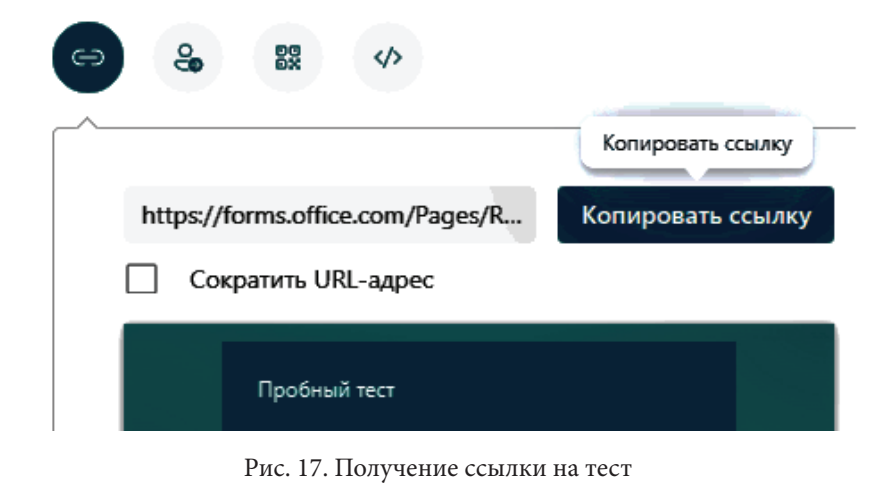

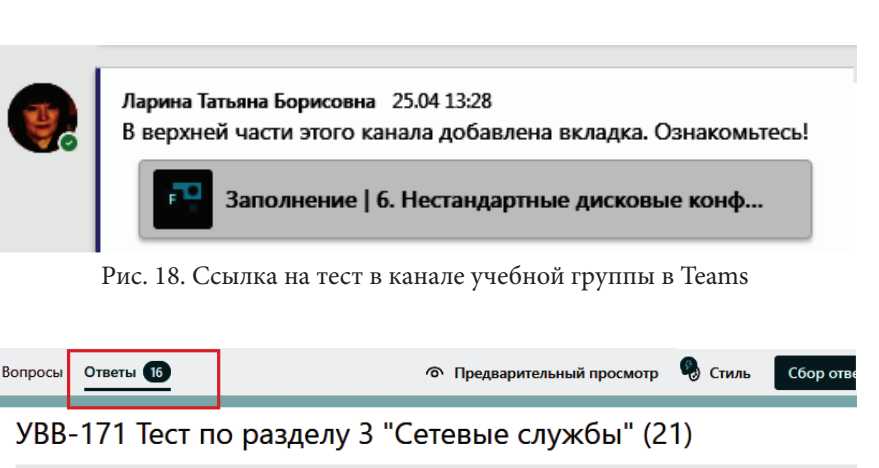

#### 16 19.0 Закрыта Ответь Средний балл Состояние

Опубликовать оценки

Рис. 19. Текущий статус завершения теста участниками

电 Открыть в Excel …

2. Вы настраиваете протокол TCP/IP на сервере в сети без маршрутизации. При вручную IP-адрес этому серверу. Какой еще параметр надо обязательно зад

| 16 Ответы |                |           |                       |  |  |  |
|-----------|----------------|-----------|-----------------------|--|--|--|
| ID 1      | Имя            | Результат | Ответы                |  |  |  |
|           | Татьяна Ларина | $\times$  | Шлюз по умолчанию     |  |  |  |
|           | Даниил Евсиков | $\times$  | IP-адрес сервера DHCP |  |  |  |

Рис. 20. Статистика ответов по вопросу

ные возможности для анализа уровня усвоения учебного материала. Преподаватель сможет оценить, какие вопросы вызывают наибольшие трудности — процент правильных ответов на них будет самым низким. Автоматическое тестирование не только проверяет учащихся, но и позволяет педагогам определить слабые места своей методической деятельности. По мере временной активности теста и после его закрытия в опции «Ответы» вы будете видеть число участников, завершивших тест (рис. 19).

2. Вы настраиваете протокол TCP/IP на сервере в сети без маршрутизации. Присвоили вручную IP-адрес этому серверу. Какой еще параметр надо обязательно задать?

16 Ответы

| ID 1 | Имя               | Результат    | Ответы                |
|------|-------------------|--------------|-----------------------|
|      | Татьяна Ларина    | ×            | Шлюз по умолчанию     |
| 2    | Даниил Евсиков    | ×            | IP-адрес сервера DHCP |
| 3    | Ирина Решетникова | $\checkmark$ | Маску подсети         |
| 4    | Георгий Шинкарев  | $\checkmark$ | Маску подсети         |
| 5    | Вячеслав Чевардов | $\checkmark$ | Маску подсети         |
| 6    | Роман Юскаев      | $\checkmark$ | Маску подсети         |

Рис. 21. Сводка по ответам на вопрос каждого участника

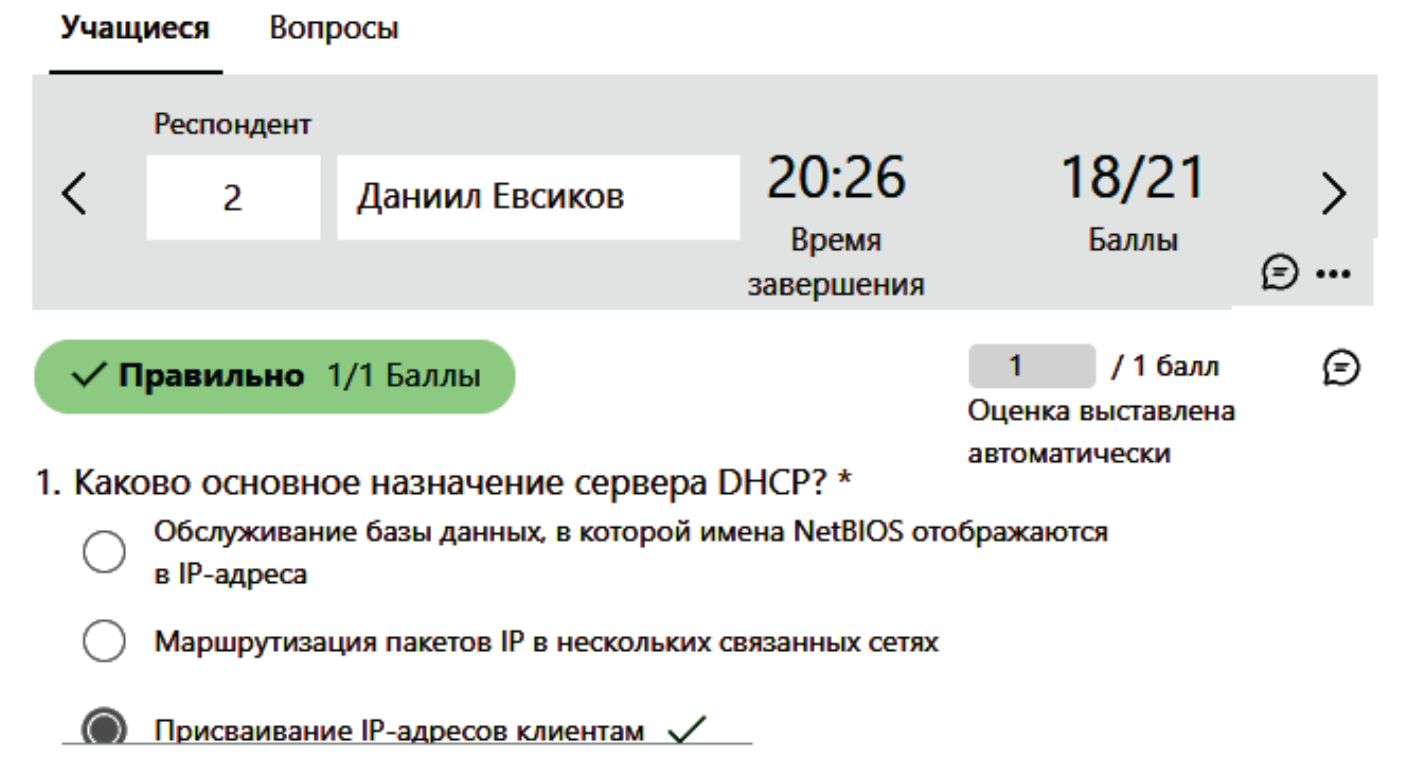

Рис. 22. Сводка по ответам респондента

На этой же странице преподаватель увидит общую сводку статистики ответов на каждый вопрос теста. На рис. 20 показан пример сводки по вопросу теста, в котором надо было выбрать один правильный ответ из четырех предложенных. Сводка показывает, что три участника выбрали 1-й вариант ответа, один — 2-й вариант, один — 3-й вариант и одиннадцать респондентов выбрали 4-й правильный вариант ответа.

«Дополнительные сведения» в сводке позволяют преподавателю увидеть информацию, как на этот вопрос отвечал каждый респондент (рис.21).

Выбрав опцию «Проверить ответы» (на рис. 19) преподаватель получит информацию по ответам на все вопросы теста конкретного респондента. Одна страница сводки показывает информацию по ответам респондента на один вопрос, страницы сводки можно листать в любом порядке (рис. 22).

Опция «Опубликовать оценки» (на рис. 19) покажет сводную таблицу со списком всех участников тестирования и автоматически выставленной каждому результирующей оценкой. Оценка дается в балльном виде и в процентном отношении правильных ответов к общему количеству вопросов теста (рис. 23).

На странице текущего статуса теста (рис. 19) есть опция «Открыть в Excel». Она позволяет открыть и сохранить главную сводку по тесту в табличном виде для последующего анализа результатов офлайн. Дополнительные действия открываются нажатием трех точек правее: можно распечатать сводку, удалить все ответы по тесту, поделиться ссылкой на сводку (рис. 24).

В верхнем меню страницы текущего статуса теста есть также опция «Демонстрировать» (рис. 25).

Опция дает представление статистики ответов в другой форме: постранично - по одному ответу. Она даже более удобна — преподавателю не нужно делать прокрутку экрана при просмотре, сведения даны компактнее, есть возможность скрыть правильный ответ на вопрос (рис. 26). Эта форма представления статистики ответов удобна для совместного с учащимися обсуждения и анализа результатов теста.

#### Заключение

Практика показывает, что освоение Forms не является сложным. Интерфейс приложения в основном интуитивно понятен. Достаточно потратить некоторое

Оценки: УВВ-171 Тест по разделу 3 "Сетевые службы" (21)

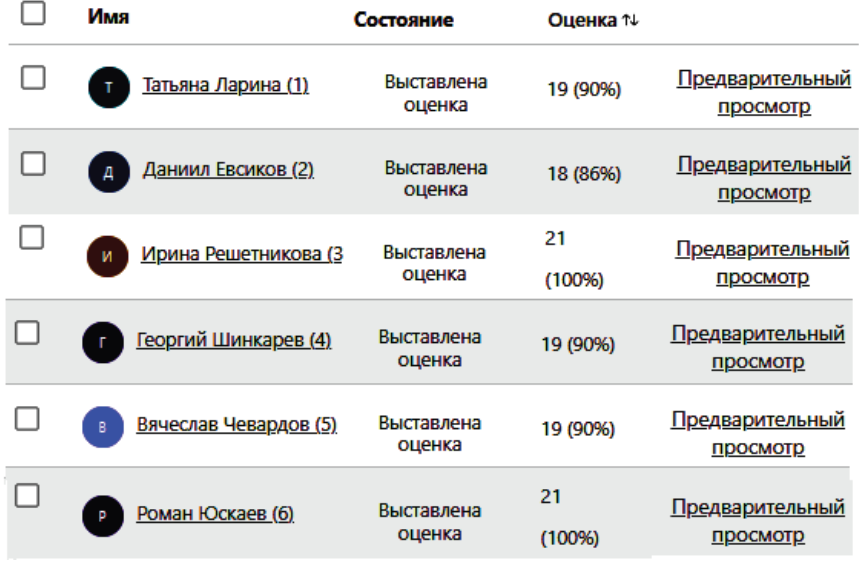

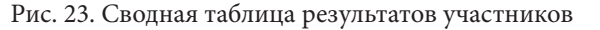

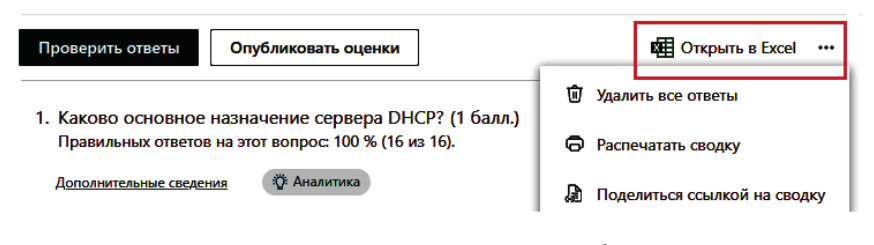

Рис. 24. Опция «Открыть в Excel»

| <b>Ответы</b> 16 | <b>© Предварительный просмотр</b>                                                                             | Стиль | Сбор ответов               | Демонстрировать |  |  |  |
|------------------|----------------------------------------------------------------------------------------------------|-------|----------------------------|-----------------|--|--|--|
|                  | УВВ-171 Тест по разделу 3 "Сетевые службы" (21)                                                               |       |                            |                 |  |  |  |
|                  | 19.0<br>16<br>Ответ<br>Средний балл                                                                           |       | Закрыта<br>Состояние       |                 |  |  |  |
|                  | Проверить ответы<br>Опубликовать оценки                                                                       |       | <b>ФЕН</b> Открыть в Excel |                 |  |  |  |
|                  | 1. Каково основное назначение сервера DHCP? (1 балл.)<br>Правильных ответов на этот вопрос: 100 % (16 из 16). |       |                            |                 |  |  |  |
|                  | Аналитика<br>Дополнительные сведения                                                                          |       |                            |                 |  |  |  |

Рис. 25. Опция меню «Демонстрировать»

время и попробовать лично на практике его функционал. Но, эффект от использования этих средств будет значительным и долговременным. Данная статья поможет в освоении тех возможностей приложения, которые являются интуитивно не очевидными: это многочисленные типы вопросов теста и средства аналитики результатов тестирования. Освоив средства Forms, преподаватель получит возможность при минимальных затратах эффективно организовать учебный процесс и оперативно получать обратную связь о понимании учащимися излагаемого им материала.

#### УВВ-171 Тест по разделу 3 "Сетевые службы" (21)

Могут отвечать пользователи из моей организации, Записывать имя, Один ответ на человека

## 2. Вы настраиваете протокол ТСР/IР на сервере в сети без маршрутизации...

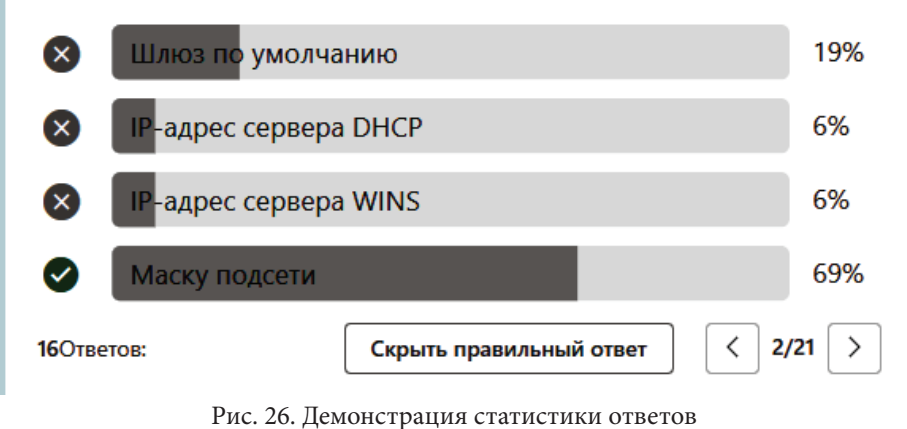

Созданные тесты можно группировать в папки с понятными названиями. На рис. 27 показан фрагмент моей коллекции тестов по разным дисциплинам. Папки с тестами, как и сами тесты можно копировать, перемещать, переименовывать и так далее, как удобно преподавателю.

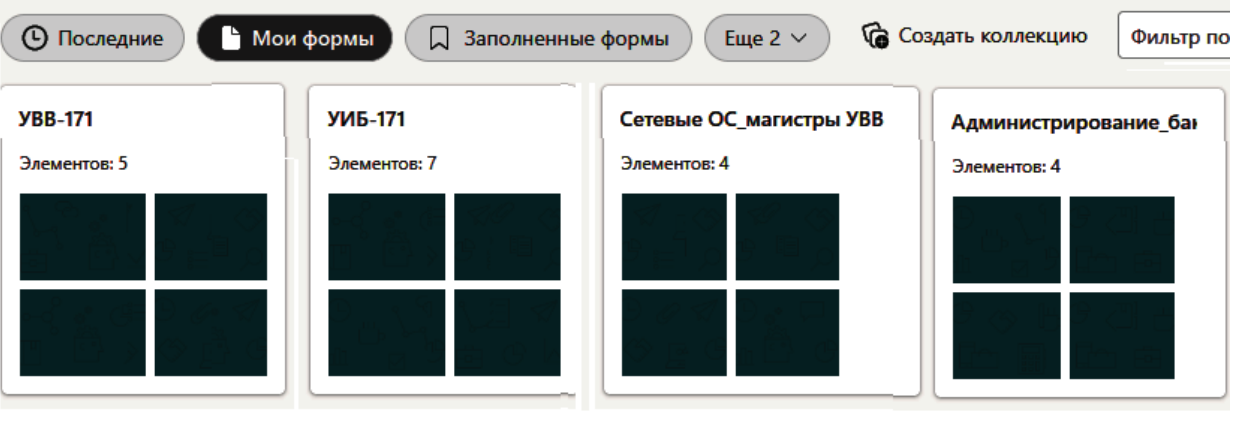

Рис. 27. Коллекция тестов

### *Список литературы*

1. Ларина Т. Б., Гаврикова Е. О. Электронное обучение: обзор и анализ концепций // Образовательные ресурсы и технологии. 2018. № 3 (24). С. 49–55. https://doi.org/10.21777/2500-2112-2018- 3-49-55.

2. Рочняк Е. В. Использование Google Forms и Microsoft Forms в процессе обучения // Информационные и инновационные технологии в науке и образовании: материалы IV Всероссийской научно-практической конференции с международным участием, Таганрог, 29–30 октября 2019 г. Ростов-н-Д: Ростов. гос. экон. ун-т, 2020. С. 225–229. https://doi.org/10.21777/2500-2112-2018-3-49- 55.

3. Microsoft Forms. URL: https://ru.wikipedia.org/wiki/Microsoft\_Forms.

4. Microsoft Forms| Surveys, Polls, and Quizzes. URL: https://www.microsoft.com/en-us/ microsoft-365/online-surveys-polls-quizzes.

5. Microsoft Teams. URL: https://www.microsoft.com/ru-ru/microsoft-teams/group-chat-software.